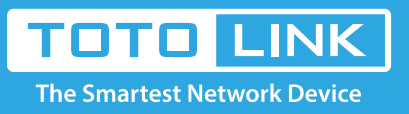

## It is suitable for :**N600R, A800R, A810R**

# How to use and set up IPTV?

#### **Application introduction:**

This article will introduce the configuration of IPTV function and will guide you to configure this function correctly. Note:

If you have already accessed to Internet and IPTV function normally by default, please ignore this article, just keep the default settings of IPTV page. In this article, we will take A800R as an example.

#### **STEP-1: log in the Web-configuration interface**

Connect your computer to the router by cable or wireless,enter http://192.168.0.1

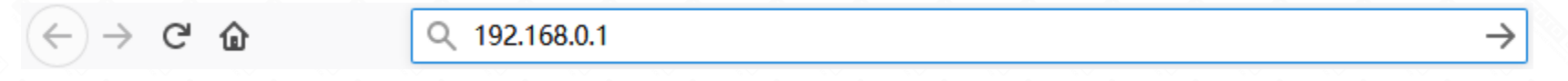

### **STEP-2: Introduce of IPTV setting page**

On the left menu, go to **Network->IPTV Setting**.

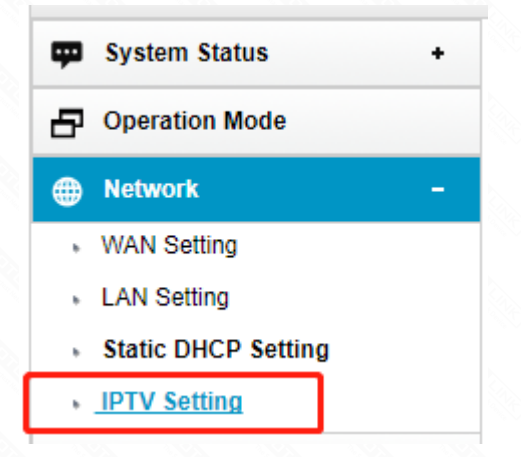

#### **STEP-3: We can see the configuration webpage of the IPTV**

Please keep the IGMP Proxy and IGMP version as default, unless your ISP told you to modify.

This article will guide you to configure the IPTV mode and LAN ports.

A800R (Firmware V5.9c.3105)

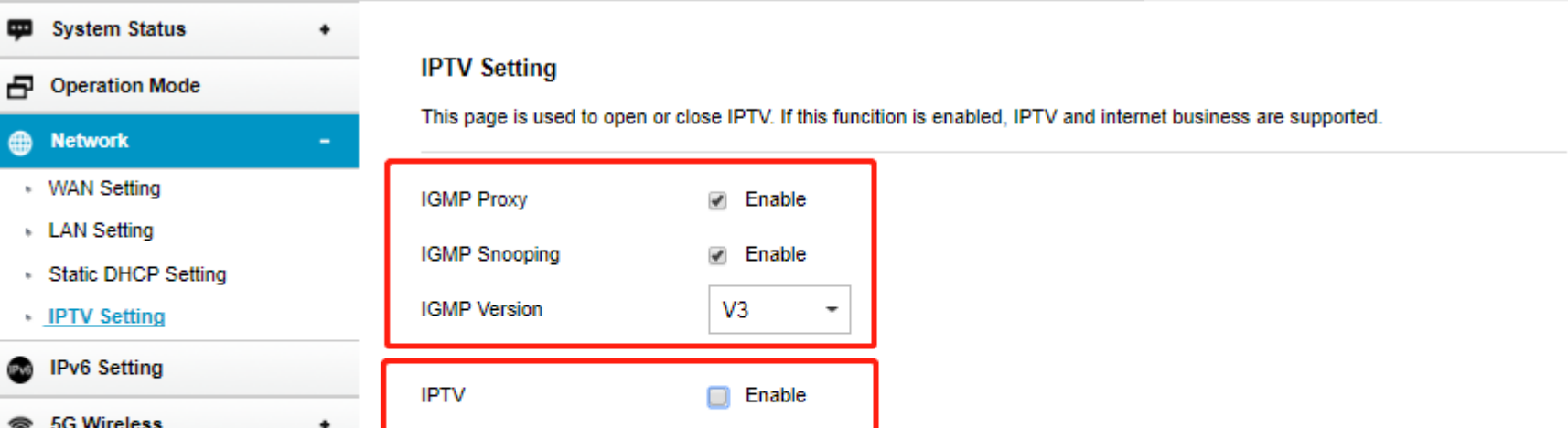

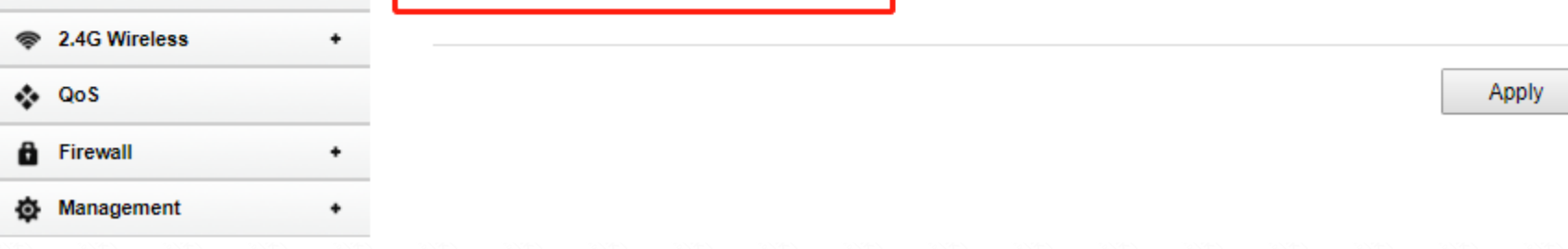

#### **STEP-4: What's the difference between different IPTV modes**

 There are many "mode" available in the IPTV setting page.These modes are designed for different ISPs. In other words, the mode which you need to choice is up to your ISP.

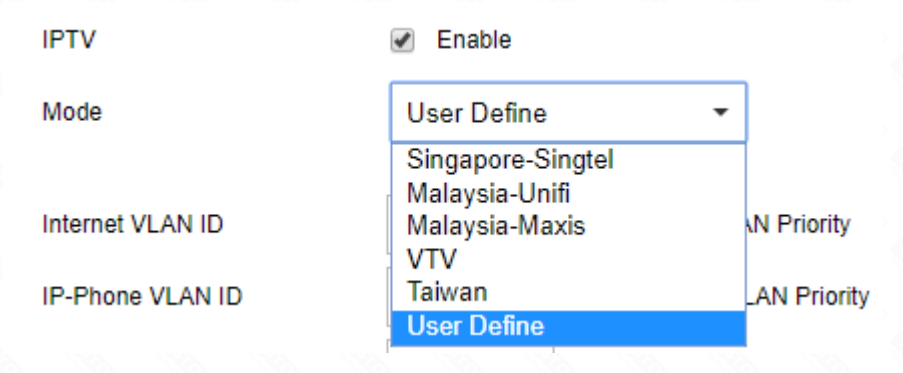

 Obviously, Singapore-singtel, Malaysia-Unifi, Malaysia-Maxis, VTV and Taiwan are designed for specific ISPs. They doesn't need you to type in VLAN information, we just use this mode when ISP doesn't require VLAN settings. User Define mode is used for some of the ISPs which require 802.1Q VLAN settings for IPTV service.

#### **STEP- 5: What's the difference between different IPTV modes**

 If your ISP is singtel, Unifi, Maxis, VTV or Taiwan. Just select Singapore-singtel, Malaysia-Unifi, Malaysia-Maxis, VTV or Taiwan mode. Then you need not to type in any information more if you choose these mode, just click "Apply" to complete the configuration. Please refer to the steps below to configure this mode.

Here I select Taiwan Mode, LAN1 for IPTV service as an example.

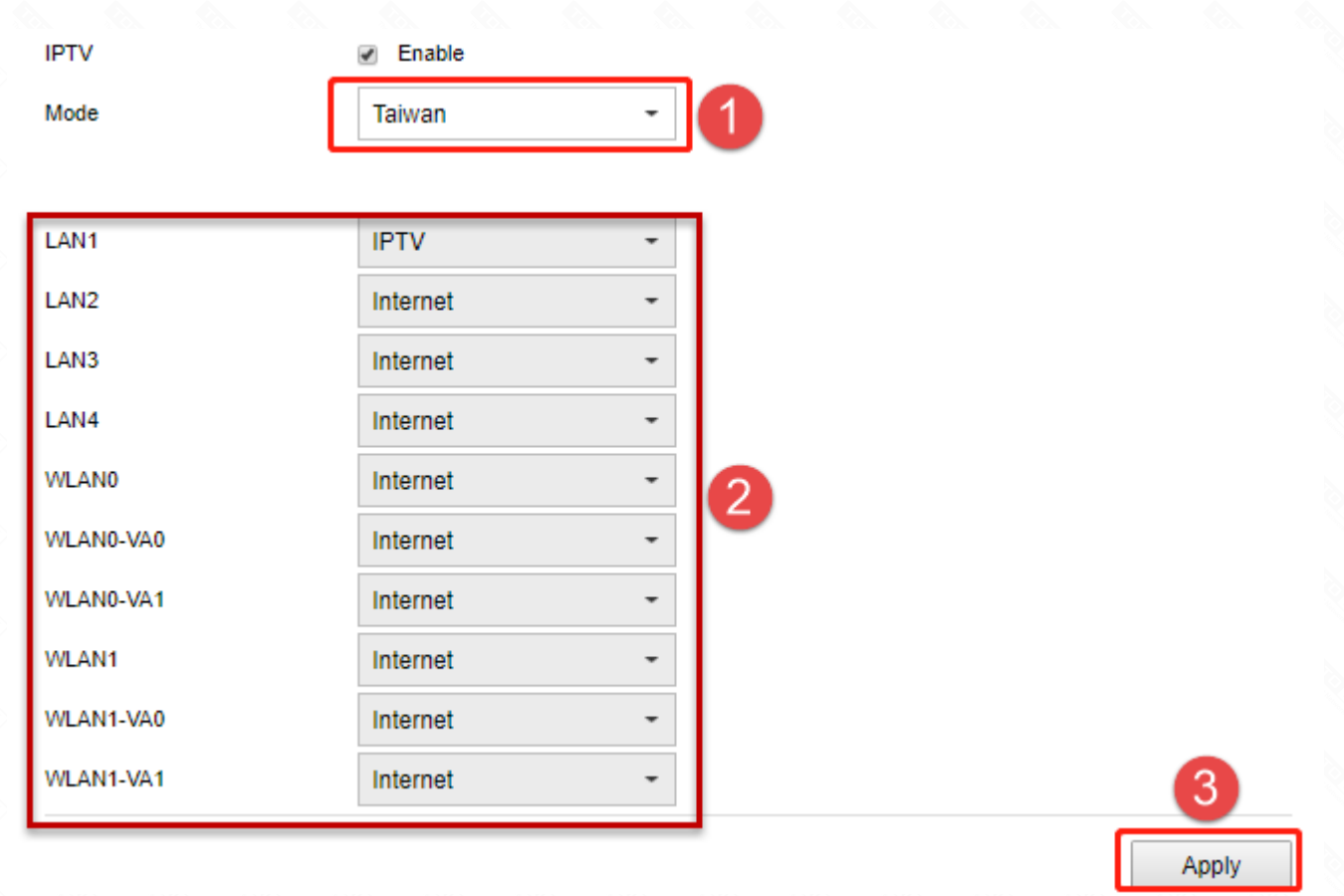

#### **STEP-6: If your ISP is not in the list and needs VLAN settings**

 If your ISP is not in the list and needs VLAN settings. Please select Custom mode and type in the detailed parameters manually. You need check the information to your ISP at first. Please follow the steps below to configure.

#### **IPTV Setting**

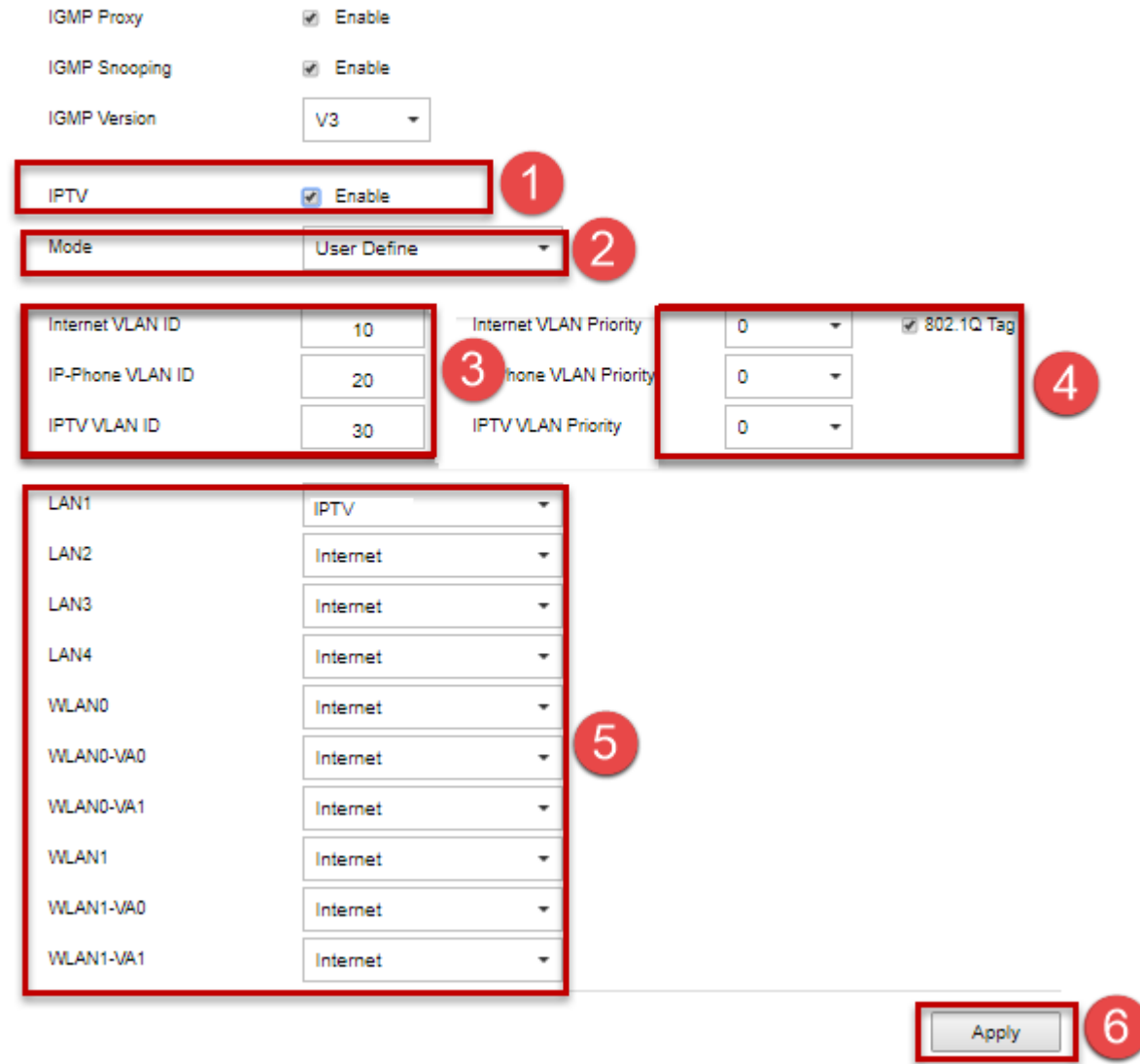

- ① Select **Enabled** to open up IPTV function.
- ② Select **User Define mode**
- ③ Type in the **VLAN ID** for different services, the VLAN ID should be provided by your ISP. For example, if my ISP has told me that they use VLAN 10 for Internet service, VLAN 20 for IP-Phone service and VLAN 30 for IPTV service, I type in the parameters as above.
- ④ The **802.1Q Tag** and IPTV Multicast VLAN ID are up to your ISP, too. (Normally the 802.1Q Tag should be checked). And the priority need not to configure.
- ⑤ Then set **LAN ports** for different services. For example, here I select LAN1 for IPTV service.
- ⑥ click **"Apply"** to complete the configuration.